**Благодарим Вас за покупку автомобильного компьютера MULTITRONICS. Этот мощный бортовой компьютер обладает большими функциональными возможностями и огромным количеством настроек для реализации запросов любого пользователя. Надеемся, что наш продукт будет Вам надежным помощником в безопасности, экономичности и информационном обеспечении поездки.**

# **Внимание!**

Маршрутный компьютер MULTITRONICS является сложным техническим изделием. Большое количество функций и настроек позволяет использовать прибор с различными инжекторными автомобилями. Перед использованием прибора прочитайте, пожалуйста, настоящую инструкцию.

Установка и подключение прибора должны производиться квалифицированными пользователями, имеющими опыт электромонтажных работ, или на станции техобслуживания автомобилей с соблюдением всех правил электробезопасности, а также правил подключения и установки, изложенных в настоящей инструкции.

Изготовитель не несет ответственности за последствия, связанные с несоблюдением пользователем требований инструкции по эксплуатации и подключению прибора, а также с использованием прибора не по назначению.

Производитель снимает с себя ответственность за возможный вред, прямо или косвенно нанесенный его продукцией людям, домашним животным, имуществу в случае, если это произошло в результате несоблюдения правил и условий эксплуатации, установки изделий; умышленных или неосторожных действий потребителя или третьих лиц.

# **Внимание!**

При скорости движения свыше 100 км/час в целях соблюдения безопасности движения управление прибором (нажатия на кнопки) блокируется.

При использовании МК сохраняйте постоянный контроль за обстановкой на дороге!

Производитель оставляет за собой право изменять конструкцию, технические характеристики, внешний вид, комплектацию изделий для улучшения их технологических и эксплуатационных параметров без предварительного уведомления.

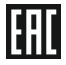

### **Содержание** 1. Отличительные характеристики 2008 году от 2012 году 3 2. Технические характеристики 4 3. Список поддерживаемых протоколов 4 4. Информация по подключению 4.1. Порядок подключения 5 4.2. Работа с газовым оборудованием (режим «Газ / Бензин») 7 4.3. Подключение парктроника и поставляют по поставке 10 5. Начало работы 5.1. Назначение клавиш 11 5.2. Выбор протокола 12 5.3. Калибровка скорости и пути 12 5.4. Калибровка расхода топлива 13 5.5. Отображение остатка топлива в баке 14 5.5.1. Режим Расчетный 14 5.5.2. Режим ДУТ 14 5.5.2.1. Калибровка по 2 точкам 15 5.5.2.2. Калибровка по 7 точкам 15 5.5.2.3. Тарировка 15 5.6. Чтение и сброс ошибок 16 5.7. Режим «Газ / Бензин» 17 6. Дисплей Параметры 18 июля 18 июля 18 июля 18 июля 18 июля 18 июля 18 июля 18 июля 18 июля 18 июля 18 июля 1 6.1. Список доступных параметров **19** 6.2. "Горячее меню Параметры" 22 6.3. Дисплей "Парковка" 23 6.4. "Горячее меню Парковка" 23 7. Дисплей Средние 24 7.1. Средние за поездку 7.2. Средние с момента сброса 7.3. Средние от заправки до заправки 7.4. Средние накопительные 7.5. Средние в пробках 7.6. Средние не в пробках 7.7. "Горячее меню Средние" 25 8. Дисплей ТО 26 9. Дисплей Установки и подделения от 29 9.1. Управление 30 9.2. Поправка 31 9.3. Источники 31 9.4. Границы <u>Данистрания за продолжават за задачательность</u> за за 9.5. Время 33 9.6 Дисплеи 34 9.7. Озвучивать сообщения 35 9.8. Средние параметры 37 9.9. Парковка 38 9.10. Парковка вперед 39 9.11. Очистка "Горячих меню" 39 10. Решение проблем 10. Решение проблем 200 года и 200 года и 200 года и 200 года и 200 года и 200 года и 200 года и 40 11. Комплект поставки и поставки 42 12. Маркирование и пломбирование  $42$ 13. Транспортировка и хранение <u>использования по таки</u> 43 14. Техническое обслуживание использование 43

#### **1). Отличительные характеристики**

#### **Цветной дисплей**

Цветной дисплей разрешением 320х240 обеспечит максимальную информативность и удобство восприятия при работе с бортовым компьютером. Цветовая палитра дисплея может быть настроена самостоятельно.

#### **32-разрядный процессор**

Мощный 32-разрядный процессор обеспечивает большую точность и скорость работы.

#### **Автосвет**

Автоматическое включение ближнего света в начале движения.

#### **Простая настройка**

Большую часть настроек можно редактировать и сохранять при помощи программы с обычного персонального компьютера (при подключении стандартным кабелем mini-USB). Обновление ПО через интернет с помощью mini-USB с возможностью сохранения настроек и переноса их в новые версии.

#### **Перенос статистики поездок на ПК**

Статистика поездок может быть перенесена на персональный компьютер и импортирована в различные программы для дальнейшего анализа и ведения статистики за продолжительный период времени.

#### **"Горячие меню"**

"Горячие меню" позволяют осуществить быстрый доступ к функциям, расположенным в "Дисплее установок". Пользователь может по своему усмотрению настроить состав "Горячих меню" (до 10 функций каждое) и нажатием всего одной кнопки вызывать список функций и настроек, находящихся в различных местах "Дисплея установок". Существует 3 независимых "Горячих меню" для дисплеев Параметры, Средние и Парковка.

#### **"Контроль качества топлива"**

С высокой точностью отслеживается изменение расхода топлива или длительности впрыска. При изменении выводится предупреждение и числовое значение ухудшения / улучшения качества топлива (в процентах к эталону).

#### **Газовое оборудование / Габариты**

 Использование бортового компьютера совместно с газовым оборудованием: возможность подключения к газовой форсунке для наиболее точного расчета расхода газа и бензина (отдельно для каждого вида топлива). *Работа в режиме «Газ / Бензин» возможна только для приборов, на упаковке которых наклеен стикер «Газ / Бензин».*

Использование с габаритами: БК предупредит как о невключенном ближнем свете при начале поездки, так и о невыключенных габаритах после окончания поездки.

#### **"Сушка свечей"**

Используется для облегчения запуска двигателя в сырую и морозную погоду. На свечи зажигания в течение 30 секунд подаются импульсы системы зажигания, в результате чего свечи зажигания предварительно прогреваются, а также устраняется конденсат из свечного зазора.

#### **Принудительное включение вентилятора охлаждения двигателя**

Позволяет пользователю в жаркую погоду включать вентилятор охлаждения радиатора при температурах ниже штатной. Возможно принудительно включить вентилятор двигателя независимо от температуры последнего. *Кроме Bosch МР 7.0 и Итэлма М74.8 / М74.9.*

#### **Предупреждение о неисправности сразу при ее возникновении**

При возникновении ошибки в ЭБУ автомобиля бортовой компьютер сразу же предупредит о факте ее возникновения, а также отобразит код ошибки и ее расшифровку. Таким образом водитель сразу же будет знать, стоит ли устранять причину ошибки немедленно или можно продолжить движение.

## **2). Технические характеристики**

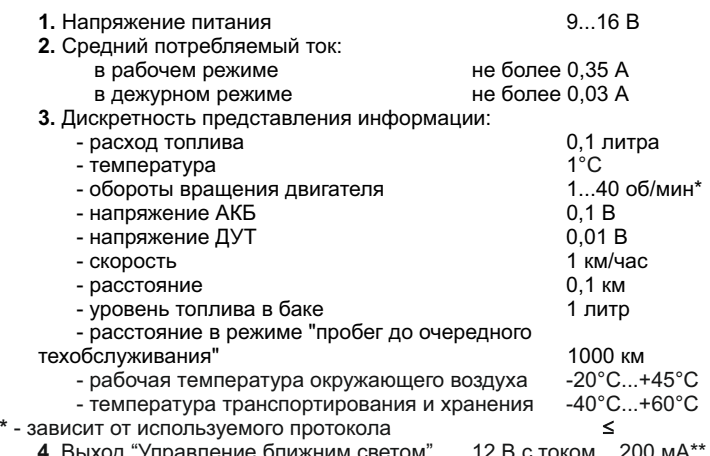

**4.** Выход "Управление ближним светом" 12 В с током 200 мА\*\* \*\* - при токе более 200 мА прибор выйдет из строя (неправильное подключение, некачественное или нестандартное реле ближнего света, короткое замыкание)

**Внимание!** Запрещается подавать питание на МК при подключенном разъеме mini-USB.

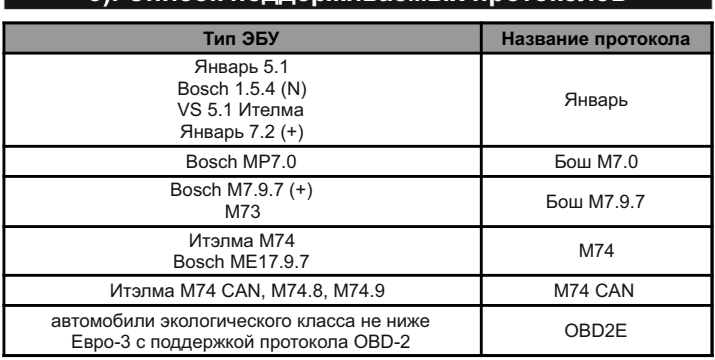

**3). Список поддерживаемых протоколов**

Данный список не окончательный и может пополняться по мере обновления программного обеспечения МК.

Полный список совместимости автомобилей см. на сайте [www.multitronics.ru](http://www.multitronics.ru)

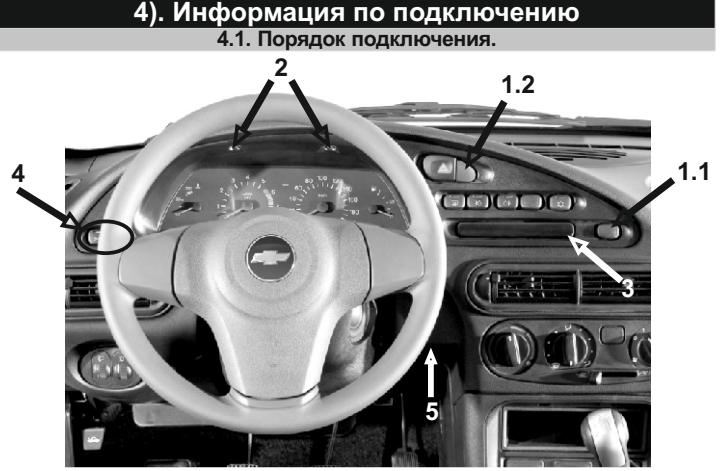

*Рис. 1. Приборная панель Chevrolet-NIVA*

**Внимание!** перед началом работ отключите АКБ!

- 1. Извлеките декоративные заглушки (1.1) и (1.2) и выверните находящиеся под ними саморезы.
- 2. Выверните саморезы (2), находящиеся над комбинацией приборов.
- 3. Извлеките пластиковый щиток панели приборов, начиная с правой стороны. Аккуратно отсоедините колодки проводов от переключателей, запомнив их последовательность.
- 4. Извлеките декоративную заглушку/блок контрольных ламп (3) из щитка панели приборов, отсоедините 5 и/или 6-контактный разъем.
- 5. Проложите соединительный шлейф МК внутри панели от места установки декоративной заглушки (3) к колодке диагностики (5).
- 6. Проведите шлейф от места установки заглушки (3) в место установки заглушки (1.1), как показано на рис. 2.

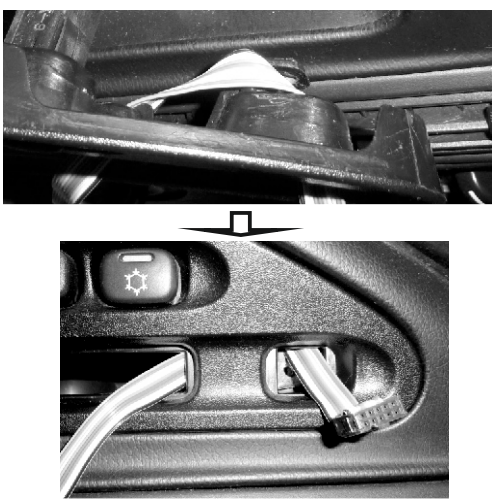

-5- *Рис. 2. Порядок укладки шлейфа.*

- 7. Желтый провод (зажигание, контакт №1 переходника) соедините с контактом №4 колодки выключателя наружного освещения (4) (оранжевый провод).
- 8. Коричневый провод (Габариты, контакт №2 переходника) соедините с контактом №2 колодки выключателя наружного освещения (4) (черно-белый провод).
- 9. Синий провод (управление ближним светом, контакт №5 переходника) соедините с контактом №5 колодки выключателя наружного освещения (4) (зеленый провод).
- 10. Выверните 2 самореза комбинации приборов и выньте ее. Зеленый провод (датчик уровня топлива, контакт №3 переходника)<br>соедините с контактом №10 красной колодки комбинации приборов (розовый провод). Установите комбинацию приборов на место.
- 11. Подключите колодки проводов к переключателям, соблюдая последовательность.
- 12. Установите пластиковый щиток панели приборов на место. Проверьте свободный ход шлейфа в месте заглушки (1.1), не допускайте его зажатия и повреждения при установке панели. Установите ранее вывернутые саморезы. Установите декоративную заглушку (1.2), декоративные заглушки (1.1) и (3) не используются.
- 13. Соедините колодку диагностики (5) и 16-контактный разъем OBD-2, подключите к 16-контактному разъему OBD-2 разъем шлейфа и разъем переходника.
- 14. Подключите разъем шлейфа к МК и установите МК на место.

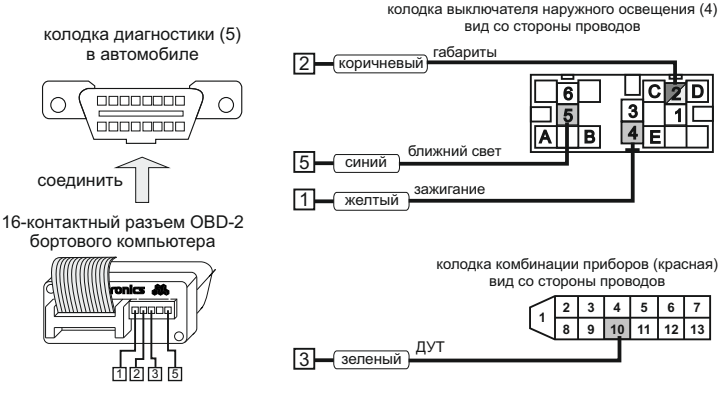

- 
- 11. Подключите колодки проводов к переключателям, соблюдая последовательность.
- 12. Установите пластиковый щиток панели приборов на место. Проверьте свободный ход шлейфа в месте заглушки (1.1), не допускайте его зажатия и повреждения при установке панели. Установите ранее вывернутые саморезы. Установите декоративную заглушку (1.2), декоративные заглушки (1.1) и (3) не используются.
- 13. Соедините колодку диагностики (5) и 16-контактный разъем OBD-2, подключите к 16-контактному разъему OBD-2 разъем шлейфа и разъем переходника.
- 14. Подключите 5 и 6-контактный разъемы (при их наличии) блока контрольных ламп в аналогичный разъем бортового компьютера.
- 15. Подключите разъем шлейфа к МК и установите МК на место декоративной заглушки/блока контрольных ламп (3) и (1.1).
- 16. Подключите АКБ.

### **4.2. Работа с газовым оборудованием (режим «Газ / Бензин»)**

Работа в режиме «Газ / Бензин» возможна только для приборов, на упаковке которых наклеен **стикер «Газ / Бензин»** (выпуск с апреля 2024 года).

**Внимание!** При подключении к газовому оборудованию по способу «тип 1» и «тип 2», не будут работать предупреждения о невыключенных габаритах и невключенном ближнем свете фар. Управление яркостью дисплея возможно только вручную или по времени. Настройки для управления яркостью дисплея производятся из "Дисплея

установок - Дисплей". Ручная регулировка яркости дисплея: Упр.яркостью - Откл. Яркость/День - 0...4

Автоматическая регулировка яркости дисплея по времени:

Упр. яркостью - Время

Яркость/День - 0...4; Яркость/Ночь - 0...4

День, Ночь - время переключения яркости в уровень "Яркость/День"

Переключение режимов «Газ/Бензин «тип 1» и «тип 2»» производится в Дисплее установок - Источники - Расход ГБО.

Для подключения к газовой форсунке используется дополнительный 6 контактный разъем бортового компьютера, контакт во втором ряду справа (ближе к основному разъему)

Порядок подключения проводов дополнительного 7-контактного разъема: 1. Обожмите провод в клемме из комплекта МК (провод в комплект не входит).

2. Вставьте до упора клемму с проводом в разъем из комплекта МК.

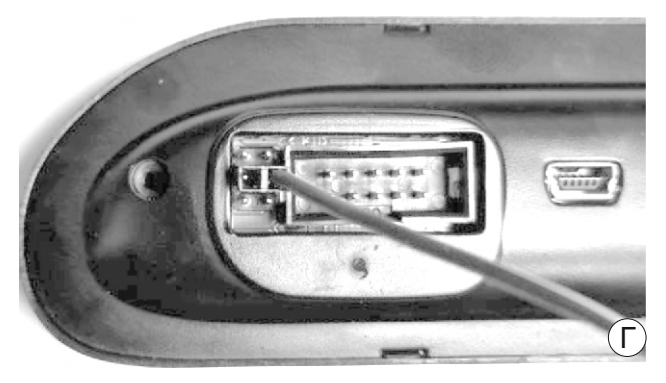

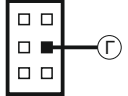

### **Подключение к ГБО (тип 1)**

Подключение к газовой и к бензиновой форсунке. Для всех типов двигателей. Учитывает смешанный расход газ + бензин, однако в некоторых случаях может быть чувствителен к смене режима вождения. Если расходы откалибровать при городском типе движения, то на трассе

возможна существенная погрешность при подсчете расхода газа (и наоборот).

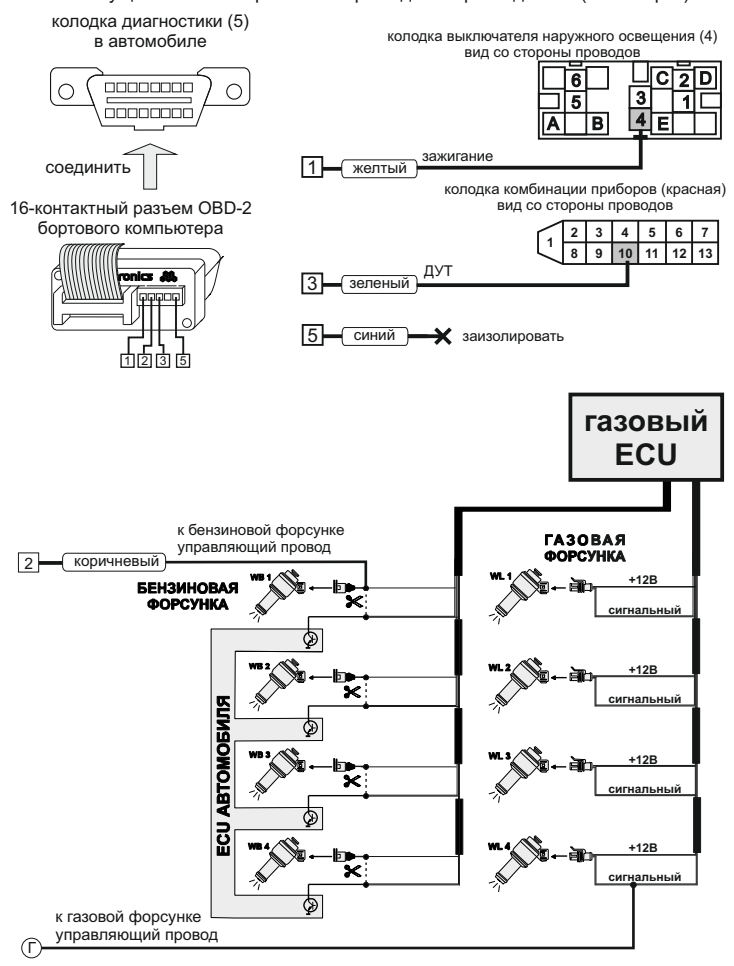

## **Подключение к ГБО (тип 1) чение 2)**

Подключение к газовой форсунке и к ЭБУ автомобиля (выход на бензиновую форсунку, к которому подключен газовый ЭБУ).

Используется для двигателей с распределенным впрыском (обычный инжектор MPI) для всех режимов трасса + город.

Не учитывает смешанный расход газ + бензин, который в данных системах используется крайне редко, при этом этот тип расчета нечувствителен к смене режима вождения трасса или город.

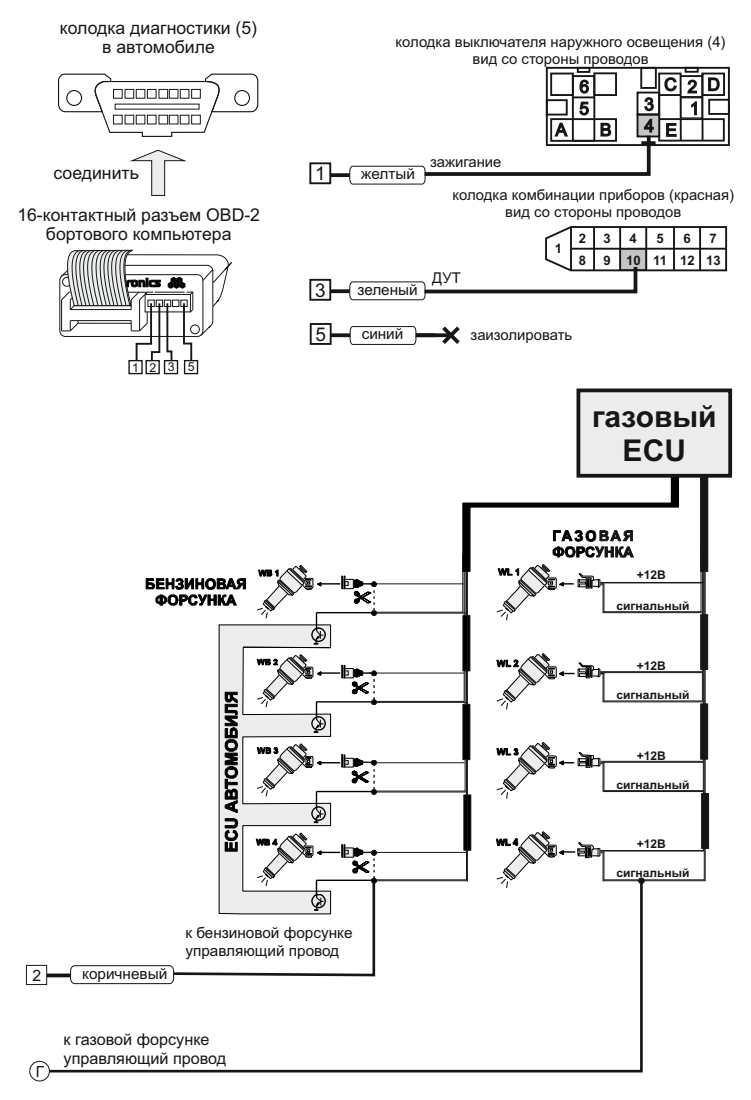

### **4.3. Подключение парковочного радара Multitronics (опция)**

**PU-4TC**

Маркированная сторона разъема парктроника должна быть обращена в сторону основного разъема МК. Подключение производится к 1 и 2 контакту верхнего ряда, считая слева (сигнальный провод - контакт №2).

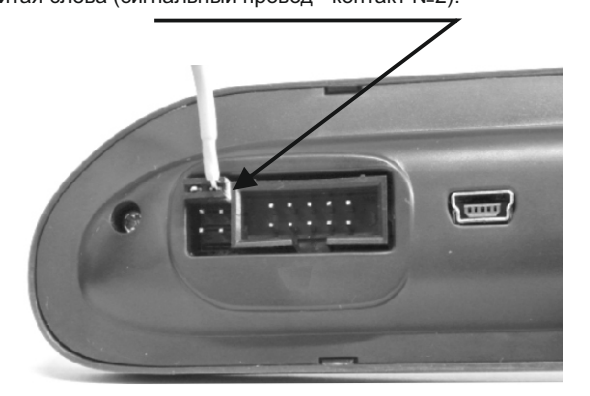

При подключении 2-х парковочных радаров одновременно (спереди и сзади), шлейфы соединяются параллельно (провод к проводу) методом скрутки.

**Внимание!** Парковочный радар Multitronics PT-4TC не поддерживается.

# **5). Начало работы**

# **5.1. Назначение клавиш**

Управление бортовым компьютером производится при помощи клавиш, расположенных на передней панели прибора.

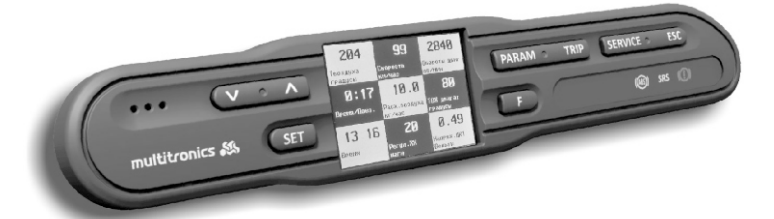

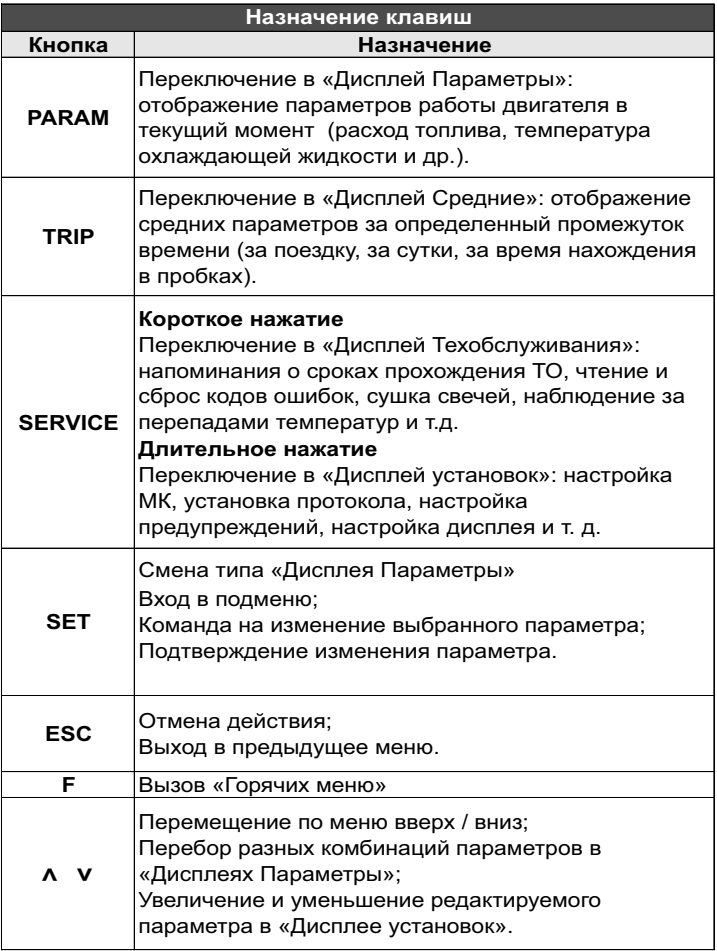

## **Порядок настройки бортового компьютера 5.2. Выбор протокола**

- 1. После подключения к автомобилю МК должен включиться в течение нескольких секунд. Если в дальнейшем зажигание не будет включено или не будет заведен двигатель, МК перейдет в ждущий режим и отключит подсветку дисплея и кнопок.
- 2. После пуска двигателя МК перейдет в режим автоматического определения протокола.
- 3. Если автоматически протокол не определится, необходимо выставить его вручную: выключить зажигание, дождаться отключения дисплея МК и произвести установку протокола в "Дисплее установок":
	- · длительно нажать **SERVICE**

• короткими нажатиями на V или  $\Lambda$  выбрать строку "Источники" и коротко нажать **SET**

• короткими нажатиями на V или  $\Lambda$  выбрать строку "Опр.проток. Авт.", коротким нажатием **SET** переключить на значение "Руч."

• короткими нажатиями на V или  $\Lambda$  выбрать строку "Проток." и коротко нажать **SET**

• короткими нажатиями на V или  $\Lambda$  выбрать необходимый протокол и коротко нажать **SET**

- 4. Необходимо проверить правильность выбора протокола: завести двигатель, переключиться в "Дисплей параметры" коротким нажатием на **PARAM**, кнопкой **SET** выбрать дисплей с одним параметром и проверить корректность следующих параметров: температура двигателя, обороты, положение дроссельной заслонки, переключая их кнопками УЛ Проверьте, меняется ли показатель "Мгновенный расход топлива" при изменении оборотов двигателя. До проведения калибровки нельзя ориентироваться на численные значения мгновенного расхода топлива и скорости: их необходимо корректировать на каждом автомобиле. Если температура двигателя, обороты, дроссель отображаются неверно, повторите п. 3 и 4 .
- 5. Если ни в одном из протоколов МК не будет правильно отображать параметры работы двигателя, значит протокол диагностики данного а/м не поддерживается и работа МК на машине невозможна. Это может произойти по следующим причинам:

· не произведено подключение К-линии - произвести подключение согласно инструкции;

- · отключен иммобилайзер замкнуть 9 и 18 контакты на колодке иммобилайзера или подключить К-линию к выводу К-линии ЭБУ;
- · измененная прошивка ЭБУ (чип-тюнинг) корректная работа МК гарантируется только с перечисленными ЭБУ со стандартной прошивкой;
- · ЭБУ автомобиля не поддерживается см. возможные обновления ПО на сайте www.multitronics.ru.

Для автоматического включения ближнего света фар в "Дисплее установок - Источники" установите значение параметра "Упр.Бл.Свет-Вкл".

## **5.3. Калибровка скорости и пройденного пути**

На разных автомобилях применяются покрышки разных типоразмеров, происходит их износ. По этой причине для правильного отображения пройденного пути и скорости на каждом автомобиле необходимо произвести калибровку.

- 1. Пользователь самостоятельно производит расчет и вводит значение поправки скорости с точностью до 0,1%.
- 2. Пользователь вводит только эталонное количество пройденного пути, а расчет поправки скорости МК производит автоматически с высокой точностью. Порядок калибровки:
	- · Обнулите счетчик пробега автомобиля или параметры маршрута GPS приемника
	- · Обнулите параметры в "Дисплее средние параметры Сброс": коротко нажмите **"TRIP"**, коротким нажатием на кнопку **"F"** вызовите "Горячее меню Средние", выберите строку "Сброс Сброс1" и коротко нажмите **"SET"**. Для выхода из меню нажмите **"ESC"**.
	- · Проедьте более 10 км по показаниям МК ("Дисплей средние параметры Сброс1") и остановитесь.
	- · Перейдите в дисплей установок: длительно нажмите **"SERVICE"**.
	- Короткими нажатиями на  $\Lambda$  V выберите "Поправка", для входа в подменю нажмите **"SET"**.
	- Короткими нажатиями на  $\Lambda$  V выберите "Эт. пробег", для изменения значения нажмите **"SET"**.
	- Короткими нажатиями на  $\Lambda$  V введите правильный пробег (по данным одометра или GPS приемника), подтвердите коротким нажатием на **"SET"**.

После выполнения действий, поправка скорости и пробега будет автоматически рассчитана и установлена МК с высокой точностью. При этом измеренное значение пробега в "Дисплее средние параметры Сброс1" будет заменено на новое значение, рассчитанное с новой поправкой, равное Эталонному.

При коррекции показаний скорости автоматически корректируются мгновенные и средние расходы на 100 км, пройденный путь и средняя скорость, начиная с момента установки коэффициента.

## **5.4. Калибровка расхода топлива**

Независимо от типа выбранного протокола, необходимо произвести калибровку показаний расхода топлива для его правильного отображения. Возможно два способа калибровки расхода топлива: 1. Пользователь самостоятельно производит расчет и ввод значения поправки расхода с точностью 0,1%.

- 2. Пользователь вводит только эталонное значение расхода топлива, а расчет поправки МК произведет автоматически с высокой точностью.Порядок калибровки:
	- · Залейте самостоятельно полный бак бензина. При заправке следите, чтобы в результате "брызг" пистолет не отключался ранее того, как уровень топлива достигнет горловины.
	- · Обнулите параметры в "Дисплее средние параметры Сброс 1": коротко нажмите **"TRIP"**, коротким нажатием на кнопку **"F"** вызовите "Горячее меню Средние", выберите строку "Сброс Сброс1" и коротко нажмите **"SET"**. Для выхода из меню нажмите **"ESC"**.
	- · Наблюдая за индикацией расхода топлива за поездку на экране МК ("Дисплей средние параметры Сброс") откатайте без дозаправки не менее 25 литров бензина.
	- · Снова заправьтесь топливом "до полного бака".
	- · Перейдите в дисплей установок: длительно нажмите **"SERVICE"**.
	- Короткими нажатиями на  $\Lambda$  V выберите "Поправка", для входа в подменю нажмите **"SET"**.
- Короткими нажатиями на  $\Lambda$  V выберите "Эт. расход", для изменения значения нажмите **"SET"**.
- Короткими нажатиями на  $\Lambda$  V введите количество залитого топлива (показания колонки),нажмите **"SET"**.

После выполнения вышеуказанного поправка расхода топлива будет автоматически расчитана и установлена МК с высокой точностью.

### **5.5. Отображение остатка топлива в баке**

МК может отображать остаток топлива в баке 2 способами ("Дисплей установок-Источники-Бак тип"):

**Расчетный**: не требуется подключение к датчику уровня топлива автомобиля. Пользователь каждый раз при заправке корректирует показания топлива в баке, после чего МК в процессе поездки рассчитывает остаток путем вычитания израсходованного количество топлива. Данный режим будет иметь очень высокую точность, т.к. не зависит от исправности датчика уровня топлива, напряжения бортовой сети, а также положения а/м. Требуется предварительная калибровка расхода топлива (см. п. 5.5 стр. 11).

**ДУТ**: показания остатка топлива в баке считываются с датчика уровня топлива. Требуется подключение МК к датчику уровня топлива автомобиля. В случае неудовлетворительной работы МК в режиме "ДУТ" (зависит от качества ДУТ автомобиля) рекомендуется использовать установку "Расчетный".

### 5.5.1. **Режим "Расчетный"**

- · Коротким нажатием на **"PARAM"** выберите "Дисплеи Параметры".
- · Нажатием на **"F"** вызовите "Горячее меню Параметры", выберите "Заправлено" и нажмите **"SET"**.
- **Нажатиями на "А V"** введите количество залитого топлива. подтвердите коротким нажатием на **"SET"**.
- · Коротко нажмите на кнопку **"ESC"**, выйдите из "Горячего меню Параметры".

Для ускоренного ручного ввода значения полного бака после заправки "до полного бака", в "Горячем меню Параметры" выберите строку "Заправка до полн." и нажмите **"SET".**

### 5.5.2. **Режим "ДУТ"**

Использование режима "ДУТ" предполагает калибровку МК под характеристики датчика уровня топлива автомобиля. Без проведения калибровки МК не будет правильно отображать остаток топлива в баке.

Существует 3 способа калибровки бака:

# 5.5.2.1. **Калибровка бака по 2 точкам**

Калибровка бака производится в двух крайних точках при пустом и при полном баке. Рекомендуется для ДУТ с линейной зависимостью напряжения от количества топлива в баке.

- 1. Слейте или откатайте бензин из бака вашей а/м до того момента, пока не начнет зажигаться лампа остатка топлива в баке (5...6 литров).
- 2. Установите автомобиль на ровную площадку, запустите двигатель, отключите дополнительные потребители электроэнергии (габариты, фары, вентиляторы и т.д.) для того, чтобы бортовое напряжение при калибровке соответствовало напряжению при движении.
- 3. Переключитесь в список "Источники" "Дисплея установок". Убедитесь, что выбран режим "Бак тип ДУТ" и "Бак Калибр.2".
- 4. Переключитесь в "Дисплей установок" "Поправка". Коротко нажимая на кнопки **" "** выберите параметр "Лин. Калибр. бака" и коротко нажмите на кнопку "**SET**". Прибор переключится в режим линейной калибровки бака, а затем, после окончания измерения, короткими нажатиями на кнопки

Опр. ост. топлива

- - - -U ДУТ 3.52 В

**" "** установите остаток топлива в баке, равный настоящему остатку топлива, после чего коротко нажмите кнопку "**SET**".

- 5. После выхода из "Дисплея установок" значение остатка бака будет равно установленному значению.
- 6. Залейте полный бак по горловину, откатайте 1 литр по счетчику расхода за поездку .
- 7. Повторите п.п. 2...4. При выполнении п.4 после измерения короткими нажатиями на кнопки **" "** установите остаток топлива в баке, равное настоящему остатку топлива, после чего коротко нажмите кнопку "**SET**".

Калибровка завершится с установленным значением остатка в баке. Продолжите эксплуатацию. Порядок задания точек при данном способе значения не имеет.

## 5.5.2.2. **Калибровка бака по 7 точкам**

Калибровка производится аналогично калибровке по 2 точкам с той лишь разницей, что возможно задать 5 дополнительных точек. Порядок задания точек при данном способе значения не имеет.

Рекомендуется в том случае, когда способ калибровки по 2 точкам не дает необходимой точности.

## 5.5.2.3. **Тарировка бака**

Производится автоматическая тарировка бака во множестве точек по мере расходования топлива.

Внимание! Перед началом тарировки необходимо провести коррекцию показаний расхода топлива( см. п. 5.5. стр. 11). Без проведения указанной коррекции тарировка будет произведена неправильно!

Предварительно установите режим "Бак Тарированный" в "Дисплее установок - Источники".

- 1. Залейте полный бак, подождите после заправки не менее 5 минут при включенном двигателе.
- 2. Переключитесь в "Дисплей установок" "Поправка". Короткими нажатиями на кнопки "**A V**" выберите параметр "Тарировка бака" и коротко нажмите на кнопку **"SET"**.
- 3. На дисплее прибора появится сообщение "Старт тарировки бака с \_\_\_ л",
- 4. Кнопками "**^ V**" установите текущее количество топлива в баке, коротко нажмите на кнопку **"SET"**.

Появится запрос о линейной характеристике датчика уровня топлива (ДУТ):

«*Накл.ДУТ авт*» - автоматическое определение характеристики уровня топлива в баке (по-умолчанию);

«*Прям»* - прямая зависимость, чем больше топлива в баке, тем больше напряжение на ДУТ;

«*Обр*» - обратная зависимость, чем больше уровня топлива в баке, тем меньше напряжение на ДУТ.

Варианты "Прям" или "Обр" следует использовать при нестандартном напряжении ДУТ (например для диапазона напряжений от 0 до 1,25В), при плохой работе ДУТ, если тарировка бака в режиме "Накл.ДУТ авт" завершается с ошибкой.

5. Будет запущена тарировка бака. Во время тарировки необходимо ездить без дозаправки, пока не появится сообщение, что тарировка завершена (при остатке 6 литров по показаниям МК).

Во время запущенной тарировки остаток бака рассчитывается аналогично режиму "Бак Расчетный".

Тарировка может завершится преждевременно или с погрешностями при некорректных показаниях ДУТ в результате сильной качки, резких поворотов либо наклонного положения а/м, в этом случае необходимо попытаться повторить тарировку. Если тарировка все равно будет заканчиваться неудачей, следует использовать калибровку по 2 или по 7 точкам либо режим "Бак Расчетный".

### **5.6. Чтение и сброс кодов ошибок**

Возможность чтения и сброса кодов ошибок, выдаваемых ECU, возможна только при работе МК по линии диагностики при установленной связи с ЭБУ машины.

## **5.6.1. Для просмотра ошибок:**

- · Запустите двигатель, коротко нажмите **"PARAM"**, дождитесь установления связи с ЭБУ (через некоторое время появятся показания температуры двигателя и др.).
- · Переключитесь в "Дисплей ТО", для этого коротко нажмите **"SERVICE"**
- Коротко нажимая " $\Lambda$  V" выберите строку "Ошибки ECU", коротко нажмите **"SET"**
- Коротко нажимая " $\Lambda$  V" перебирайте все ошибки (при наличии ошибок). Для выхода нажмите **"ESC"**.

## **5.6.2. Для сброса ошибок:**

- · Включите зажигание автомобиля (не заводя двигатель).
- · Переключитесь в "Дисплей ТО" коротко нажмите **"SERVICE"**
- Коротко нажимая " $\Lambda$  V" выберите "Сброс ошибок", коротко нажмите **"SET".** В случае, если ошибки сбросить не удалось, начните заново.

Если ошибка вызвана неисправностью систем автомобиля, она может появиться снова.

МК производит только считывание и сброс кодов ошибок, выдаваемых ЭБУ автомобиля; самостоятельно (независимо от ЭБУ) ошибки не фиксирует, в памяти их не хранит. Сброс ошибок в ЭБУ производится только по команде пользователя, в автоматическом режиме сброс ошибок невозможен.

Из-за ограниченного объема памяти в МК заложена расшифровка только основных кодов ошибок, расшифровка расширенных кодов может быть недоступна. Причины возникновения ошибок, как правило, указаны в технической документации на автомобиль.

Для корректного расчета расхода топлива на автомобиле с установленным газовым оборудованием, необходимо правильное подключение МК и активирование режима "Газ / Бензин" (см. инструкцию по подключению), а также ручной сброс средних параметров во всех "Дисплеях - Средние".

Остаток топлива в газовом баллоне всегда измеряется по методу «Расчетный».

**Внимание!** Для корректного расчета средних параметров необходимо провести сброс средних параметров во всех "Дисплеях Средние".

После подключения и активирования функции "Газ / Бензин" требуется калибровка расхода топлива для бензина и газового топлива. Порядок калибровки описан ниже на примере газа. Для бензина выполняются аналогичные действия с использованием меню для бензина. Калибровку расхода можно проводить в любом режиме ГБО, включая смешанный.

- · Залейте полный бак соответствующего топлива, например газа.
- · При активной функции Газ/бензин обнулите параметры в дисплее «Средние Газ» используя меню Установки/Средние параметры/ «Сброс газ»(сброс бенз).
- · Наблюдая за индикацией расхода газа за поездку в дисплее «Средние Газ»(Средние Бензин), израсходуйте без дозаправки не менее 25 литров газа (бензина).
- · Снова заправьтесь газом (бензином) «до полного бака».
- · Переключитесь в меню Установки/Поправки, и в строке «Эт.Расх. Г» (Эт.Расх. Б) введите количество залитого газа (бензина) по показанием колонки.
- · После выполнения вышеуказанного, поправки расхода будет автоматически рассчитана и установлена в МК с высокой точностью.

Порядок калибровки расхода топлива в ручном режиме:

- 1. Заправьте полный бак бензина и полный баллон газа.
- 2. В "Дисплее установок Средние параметры" выставьте значение параметра "Автосброс Г/Б Ручн.".
- 3. В "Дисплее установок Средние параметры" выберите «Сброс Газ» и коротко нажмите **"SET"**, затем, затем «Сброс Бенз» и «SET» произойдет обнуление данных в "Дисплеях средние Бензин" и "Газ".
- 4. Откатайте без дозаправки как можно больше топлива (бензина и
- газа) большее значение даст большую точность. 5. Снова заправьте полный бак бензина и баллон газа, записав количество каждого вида топлива.
- 6. Рассчитайте необходимый коэффициент коррекции, используя формулу:

поправка=((Эт\*(100+у%))/Из) - 100, где

- "Эт" эталонное значение расхода топлива а/м;
- "Из" измеренное МК значение расхода топлива параметр "Топл./Бенз" и "Топл/Газ" в "Дисплее средние параметры Бензин" и "Дисплее средние параметры Газ" соответственно;

"у%" - поправка расхода топлива, установленная до момента измерения.

В дальнейшем в случае, если все сделано правильно, значения количества израсходованного топлива и значения топливораздаточных колонок должны совпадать (за исключением случаев недолива).

Индикация режима: при переключении в дисплеи "Средние/Сброс3 Бензин", "Средние/Сброс4 Газ" на красном фоне отображается название дисплея, соответствующее тому виду топлива, на котором работает двигатель. Кроме того, при езде на бензине в дисплее мгновенных параметров цвет разделительной рамки всегда красный (в дисплеях на 4, 9 и 6 параметров - тип 2, 3 и 4), для газа цвет рамки белый, для смешанного режима цвет рамки - желтый.

# **6). "Дисплей параметры"**

Для выбора дисплея мгновенных параметров коротко нажмите на кнопку **"PARAM"**. Существует несколько типов отображения мгновенных параметров на дисплее МК:

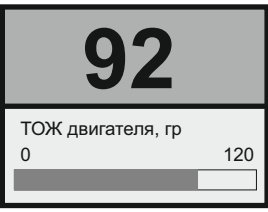

**Тип 1**

Отображается 1 параметр и, в некоторых случаях, линейный график его изменения.

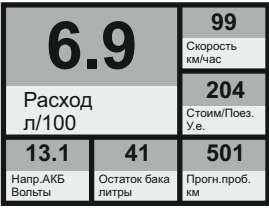

**Тип 3**

Отображается 6 параметров (мультидисплей). Кол-во мультидисплеев: 1

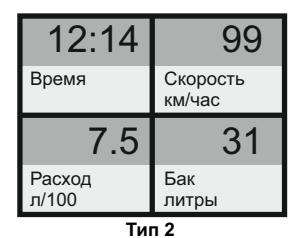

Одновременно отображается 4 параметра (мультидисплей). Количество мультидисплеев: 6

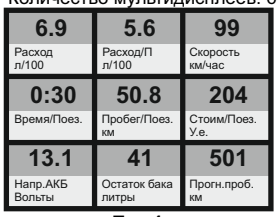

**Тип 4** Отображается 9 параметров (мультидисплей).

Количество мультидисплеев: 3

Переключение между типами дисплеев производится коротким нажатием на кнопку **"SET"**.

Переключение между мультидисплеями одного типа производится коротким нажатием на  $\Lambda$  или  $\mathsf{V}$ .

Смена одного параметра на другой (настройка мультидисплеев) производится в "Дисплее установок".

Вызов "Горячего меню Параметры" производится коротким нажатием на кнопку **"F"**.

Выход из "Горячего меню Параметры" производится при нажатии на кнопку **"ESC"**.

Список параметров, доступных в "Дисплеях параметров", зависит от протокола, по которому МК работает на автомобиле. В мультидисплеях "Тип 1...4" можно вывести все параметры, которые могут быть прочитаны в выбранном протоколе диагностики.

**Внимание!** Без предварительного подключения к автомобилю невозможно заранее определить, какие параметры будут отображаться на дисплее МК.

Все параметры, выводимые на дисплей компьютера, могут быть разделены на несколько групп:

- базовые параметры
- стандартные параметры
- дополнительные параметры

Базовые параметры: показатели, считываемые бортовым компьютером с датчиков, как правило не считываются с электронного блока управления. Базовые параметры одинаковы для всех протоколов диагностики. Отображаются в «Дисплеях пользователя».

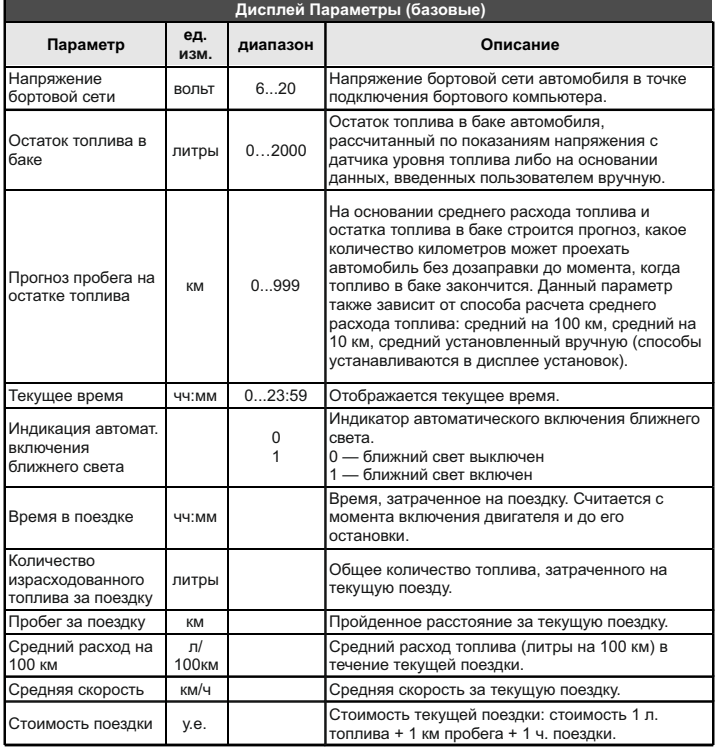

Стандартные параметры: считываются из электронного блока управления двигателем. Для каждого протокола диагностики существует отдельный набор параметров. Отображаются в «Дисплеях пользователя».

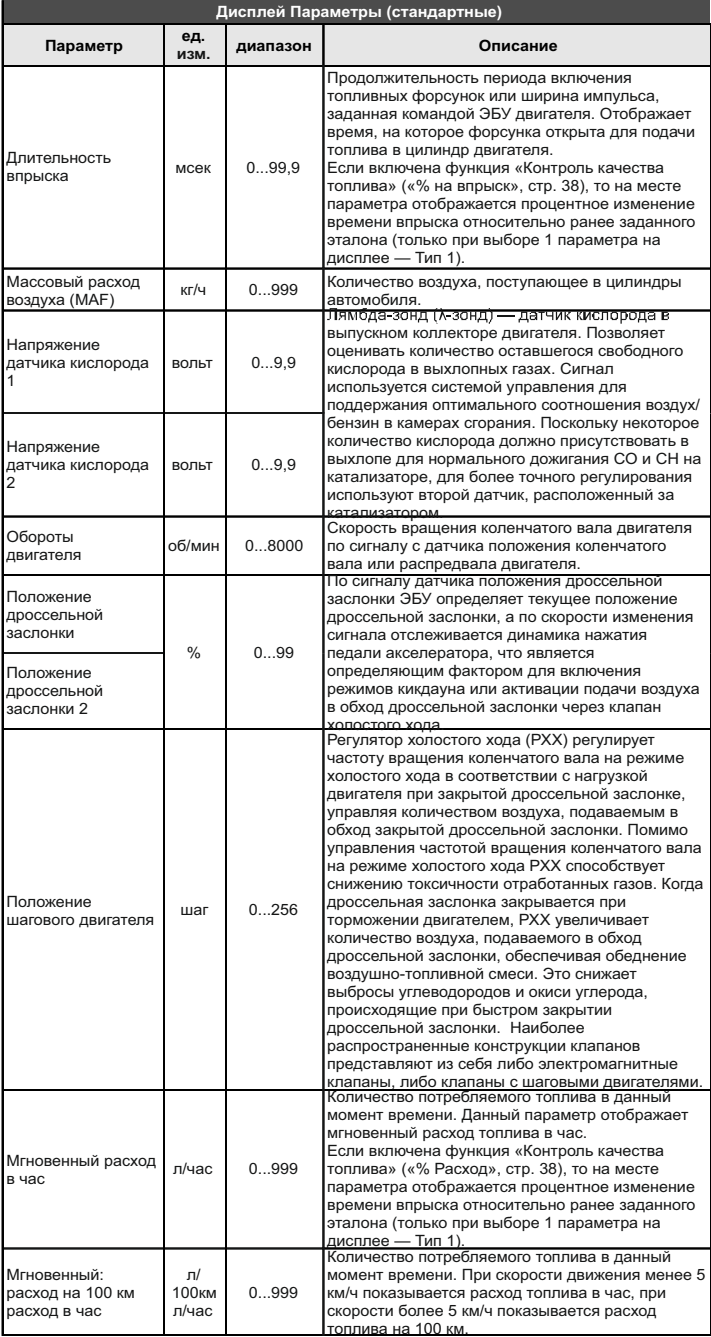

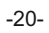

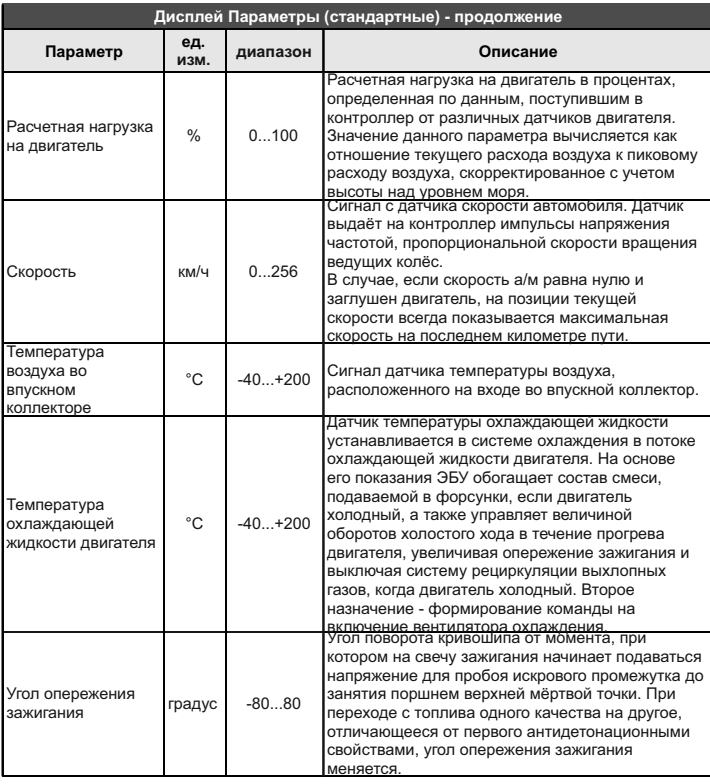

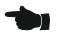

Дополнительные параметры: показатели, считываемые из электронного блока управления двигателем — служат для углубленной диагностики электронных систем управления автомобиля (дополнительные параметры, биты, флаги состояния переключателей, АЦП датчиков, состояние контрольных систем, стоп-кадр и т.д. - до 200 параметров, расположенных в меню "Дисплей ТО - Ошибки/Диагностика - ЭБУ - Доп.параметры"). Для каждого протокола диагностики существует отдельный набор параметров. В «Дисплеях пользователя» отображение параметров из этого списка не производится.

В «Дисплеях пользователя» можно выбирать базовые,стандартные параметры, а также средние параметры за поездку, и разместить их на дисплее в произвольном порядке (через «Дисплей установок» или с помощью программы Params32.exe).

Дополнительные параметры отображаются только в «Дисплее техобслуживания».

Параметры дополнительных систем (ABS, АКПП и т. д.) автомобилей отображаются в «Дисплее техобслуживания» в разделе диагностики выбранной системы.

Меню позволяет осуществить быстрый доступ к 10 функциям, расположенным в "Дисплее установок". Для активизации нажмите на кнопку **"F"** из "Дисплея Параметры".

Нажмите  $\Lambda$  V для выбора нужной строки, подтвердите нажатием на **"SET"**.

Выход из горячего меню производится коротким нажатием на кнопку **"ESC"**.

Настройка горячего меню производится из "Дисплея установок": выбрать строку, которую необходимо занести в горячее меню, коротко нажать на **"F"** и подтвердить нажатием на **"SET"**. Цифра в строке слева указывает порядковый номер, под которым выбранная строка будет присутствовать в горячем списке.

Сброс (очистка) горячего меню производится из "Дисплея установок - Очистка гор. списков - Параметры".

## **6.4. Дисплей "Парковка"**

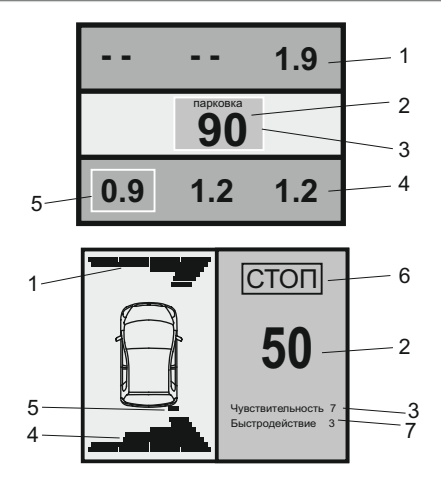

При включении парктроника МК переключается в "Дисплей Парковка" (при подключенном парковочном радаре Multitronics PU-4TC - опция).

Возможны 2 вида представления парктроника: цифровое и графическое. Переключение осуществляется с помощью кнопок  $\wedge$  V. Описание полей на дисплее:

- 1 расстояние от передних датчиков до препятствия;
- 2 минимальное расстояние до препятствия (см);
- 
- 3 цвет фона, меняется от зеленого к красному в зависимости от расстояния до препятствия;
- 4 расстояние от задних датчиков до препятствия;
- 5 указывается датчик с минимальным расстоянием до препятствия;
- 6 надпись "СТОП" возникает при красном цвете фона (п. 3) при малом расстоянии до препятствия;
- 7 указывается текущая чувствительность и быстродействие парковочного радара.

## **6.5. "Горячее меню Парковка"**

Меню позволяет осуществить быстрый доступ к 10 функциям, расположенным в "Дисплее установок" - "Парковка" и "Парковка вперед". Для активизации нажмите на кнопку **"F"** из "Дисплея Парковка".

Нажмите "А V" для выбора нужной строки, подтвердите нажатием на **"SET"**.

Выход из горячего меню производится коротким нажатием на кнопку **"ESC"**.

Настройка горячего меню производится из "Дисплея установок": выбрать строку, которую необходимо занести в горячее меню, коротко нажать на **"F"** и подтвердить нажатием на **"SET"**. Цифра в строке слева указывает порядковый номер, под которым выбранная строка будет присутствовать в горячем списке.

Сброс (очистка) горячего меню производится из "Дисплея установок - Очистка гор. списков - Парковка".

# **7). "Дисплей Средние"**

Для переключения в "Дисплеи средних параметров" коротко нажмите на кнопку "TRIP".

Все средние параметры, индицируемые МК, разбиты на несколько дисплеев.

Для переключения между дисплеями коротко нажмите  $\Lambda$  или  $\mathsf{V}$ . Обнуление средних параметров в дисплеях производится независимо. Короткое нажатие на кнопку **"F"** вызывает появление "Горячего меню Средние".

- **7.1.** Дисплей **"Средние/Поездка"**. Расчет параметров производится за одну поездку. Обнуление средних параметров в этом дисплее производится автоматически при каждом включении замка зажигания с учетом установки времени непрерывания поездки. Кроме этого возможен ручной сброс параметров.
- **7.2.** Дисплей **"Средние/Сброс1"**. Расчет параметров производится от сброса до сброса. Период автоматического сброса параметров в этом дисплее можно установить от 1 до 99 суток из "Дисплея Установок". Также возможен сброс только в ручном режиме самим пользователем. Используется дисплей для наблюдения недельной, месячной или сезонной статистики поездок.
- **7.3.** Дисплей **"Средние/Сброс2"** (Заправка). Расчет параметров производится от заправки до заправки. В режиме "Бак Расчетный" сброс производится при любом увеличении количества топлива в баке. В режиме "Бак ДУТ" сброс производится при увеличении топлива в баке не менее, чем на 20% от объема бака (предварительная калибровка бака обязательна). Кроме этого возможны установки периода сброса, как в "Дисплее Средние / Сброс1".
- **7.4.** Дисплей **"Средние/Накопительный"**. Дисплей рекомендуется использовать для общей статистики поездок. Сброс параметров в этом дисплее возможен только вручную.
- **7.5.** Дисплей **"Средние/Пробки"**. Расчет параметров производится для всех поездок на участках пути, для которых скорость а/м менее указанной в "Дисплее установок - Границы - Скорость пробки". Сброс параметров в этой группе производится вручную. Рекомендуется использовать дисплей для отчета средней статистики в пробках.
- **7.6.** Дисплей **"Средние/Не в пробках"**. Расчет параметров производится для всех поездок на участках пути, для которых скорость а/м более указанной в "Дисплее установок - Границы - Скорость пробки". Сброс параметров в этой группе производится вручную.
- **7.7.** Дисплей **"Средние/Сброс3 Бензин", "Средние/Сброс4 Газ"**. Расчет параметров производится от сброса до сброса отдельно для бензина и газа (в случае подключения выхода габаритов к газовому оборудованию и активации функции в Дисплее установок - Источники - Режим Газ/Бенз - Вкл). Сброс параметров в дисплеях производится одновременно. В режиме "Бак ДУТ" и "Бак ДУТ ЭБУ" сброс производится при увеличении топлива в баке не менее, чем на 20% от объема бака (предварительная калибровка бака обязательна). Кроме этого возможны установки периода сброса, как в "Дисплее Средние / Сброс1". На красном фоне отображается название дисплея, соответствующее тому виду топлива, на котором работает двигатель.
- В каждом из шести средних дисплеев имеется соответствующий расчет стоимости поездок.

В "Дисплее Средние" отображаются 7 основных параметров:

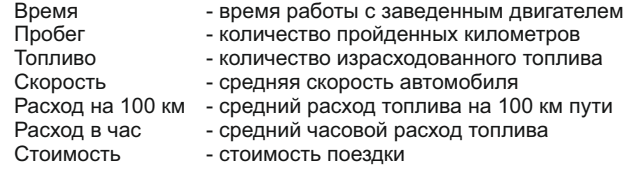

Стоимость = (Стоимость топлива) + (Стоимость 1 км пробега)\*(Пробег) +

+ (Стоимость 1 часа поездки) \* (Время);

*Стоимость топлива = (Расход топлива за поездку) \* (Стоимость 1 литра топлива)*

Для любого из шести "Дисплеев Средних параметров" стоимость 1 литра топлива, 1 км пробега и 1 часа поездки одинакова и задается из "Дисплея установок" - "Средние параметры".

### **7.7. "Горячее меню Средние"**

"Горячее меню Средние" позволяет осуществить быстрый доступ к функциям, расположенным в "Дисплее установок - Средние". Для активизации нажмите на кнопку **"F"** из "Дисплея Средние" (кроме "Таксометра").

Нажмите  $\Lambda$  V для выбора нужной строки, подтвердите нажатием на **"SET"**.

Выход из горячего меню производится коротким нажатием на кнопку **"ESC"**.

Настройка горячего меню производится из "Дисплея установок": выбрать строку, которую необходимо занести в горячее меню, коротко нажать на **"F"** и подтвердить нажатием на **"SET"**. Цифра в строке слева указывает порядковый номер, под которым выбранная строка будет присутствовать в горячем списке.

Сброс (очистка) горячего меню производится из "Дисплея установок" - "Очистка гор. списков" - "Средние".

# **8). "Дисплей ТО"**

Для переключения в Дисплей техобслуживания коротко нажмите на кнопку "**SERVICE**". Предупреждение о необходимости ТО возникает в том случае, когда параметр становится равным нулю. После прохождения ТО необходимо вручную ввести пробег до следующего ТО, а также дату его прохождения.

#### *Наличие пунктов в меню зависит от выбранного протокола диагностики.*

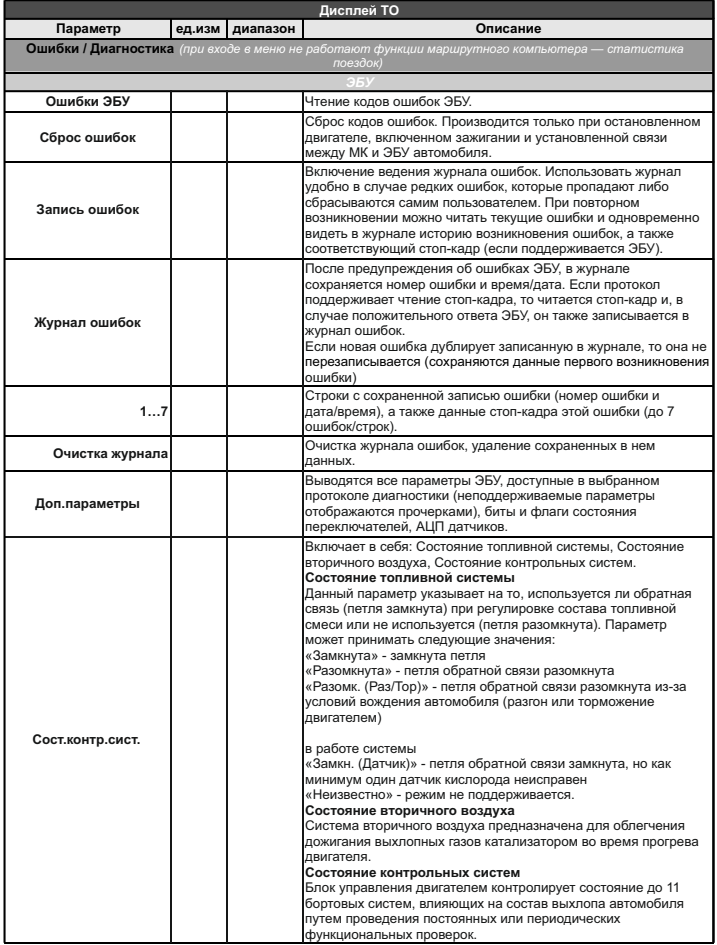

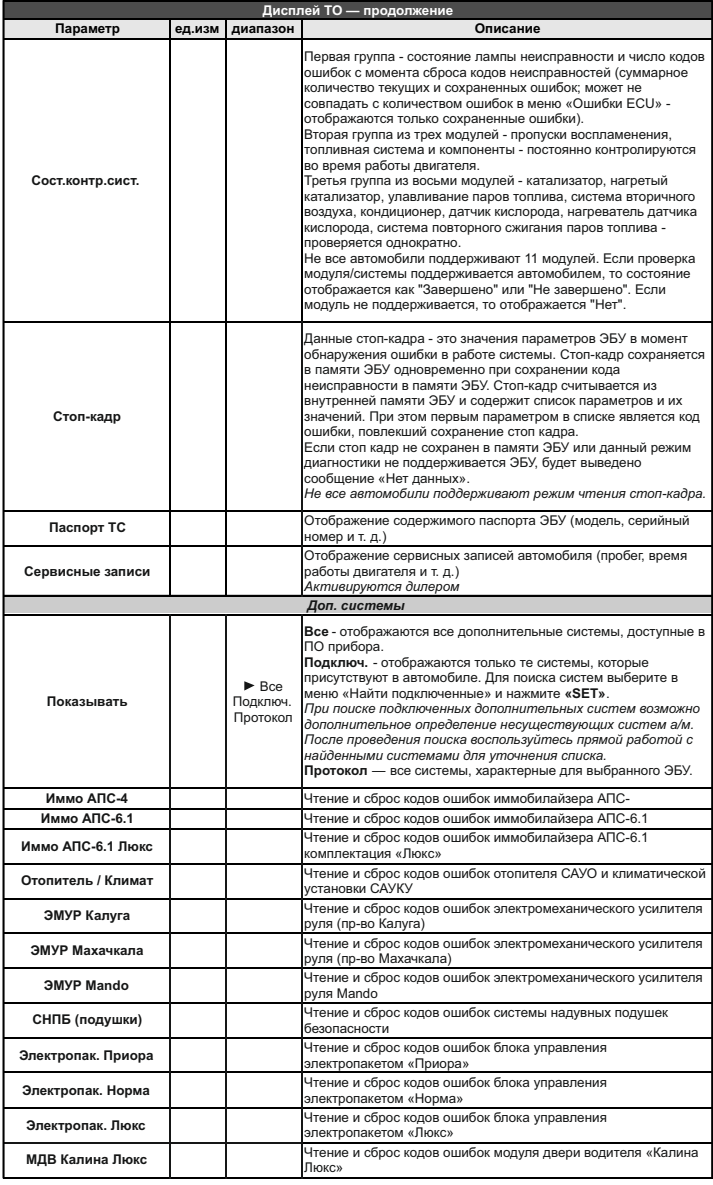

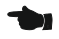

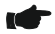

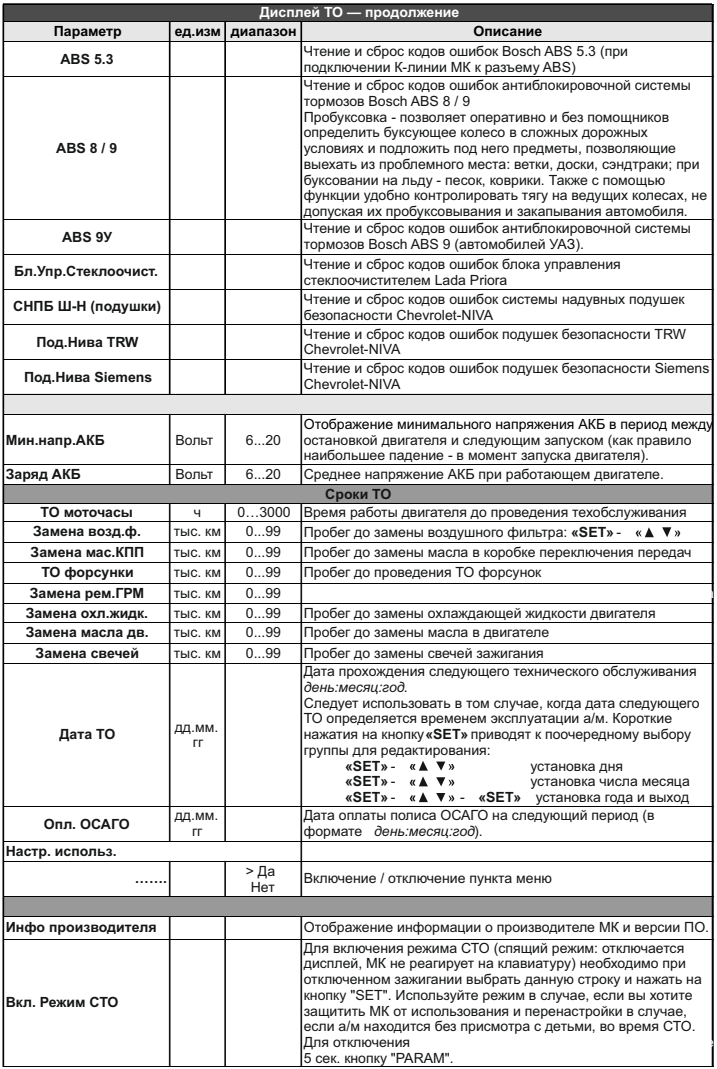

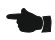

# **9). "Дисплей установок"**

Для выбора дисплея установок длительно нажмите на кнопку **"SERVICE"**.

Меню раздела установок разбито на несколько подразделов (списков) исходя из назначения функций.

Для входа в списки необходимо кнопками " $V \Lambda$ " выбрать нужный список и коротким нажатием на **"SET"** войти в меню.

Выход из меню производится коротким нажатием на кнопку **"ESC"**. Короткое нажатие на **"SET"** при выделенном параметре приведет к переключению его значения. Если параметр предусматривает более 2 х вариантов, он начнет мигать и перебор значений производится короткими нажатиями на "V  $\mathsf{\Lambda}^*$  , для подтверждения необходимо коротко нажать **"SET"**.

Короткое нажатие на кнопку **"F"** из "Дисплея установок" добавит выбранную строку в конец соответствующего списка (max 10 строк) "Горячего меню" (Параметры, Средние, Таксометр, Парковка).

Сброс (очистка) горячих меню производится из "Дисплея установок" - "Очистка гор. списков".

Существует четыре "Горячих меню", вызываемых из разных дисплеев:

**"Горячее меню Параметры"** - вызывается из "Дисплея Параметры", включает в себя установки из

следующих списков:

Управление Поправка Источники Границы Время Озвучивать сообщения ТО: чтение ошибок, вызов диагностики АБС8/9, Электропакет

**"Горячее меню Средние"** - вызывается из "Дисплея Средние",

включает в себя установки из следующих списков:

Средние параметры

**"Горячее меню Парктроник"** - вызывается при переключении МК в "Дисплей Парковка", включает в себя установки из следующих списков:

> Парковка Парковка вперед

## *Наличие пунктов в меню зависит от выбранного протокола диагностики.*

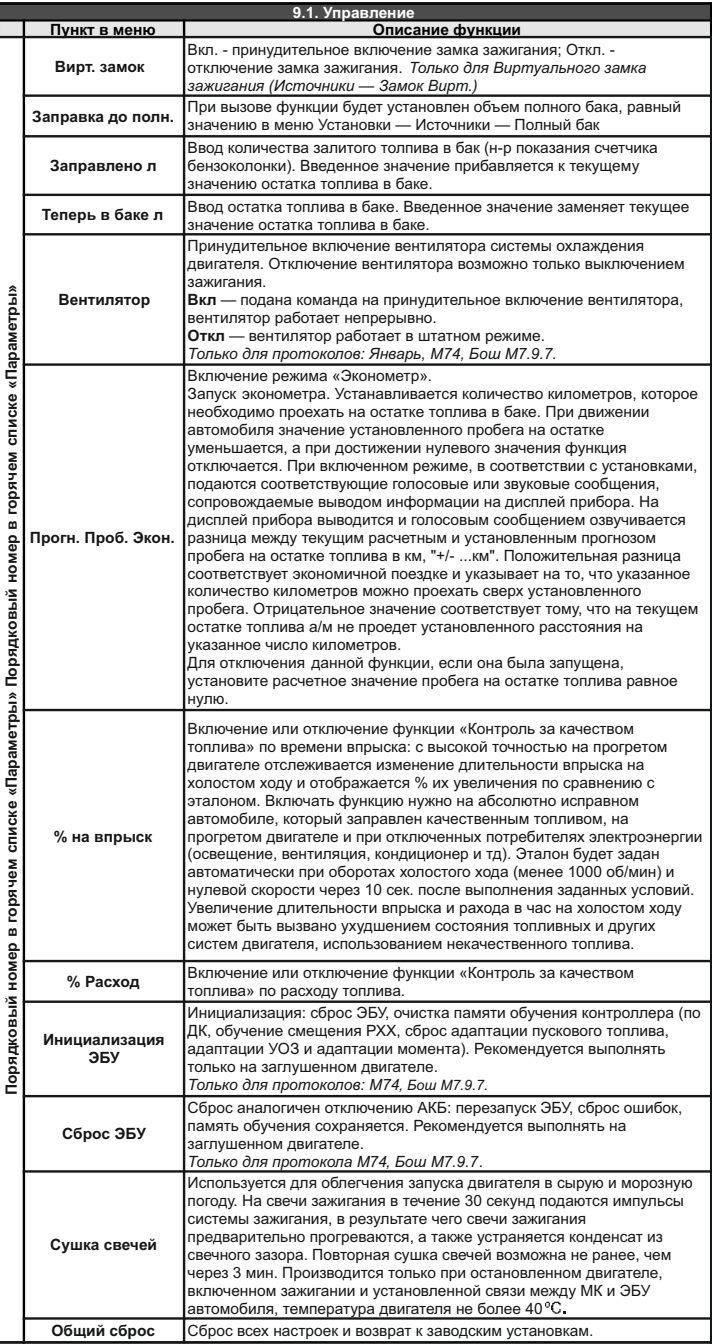

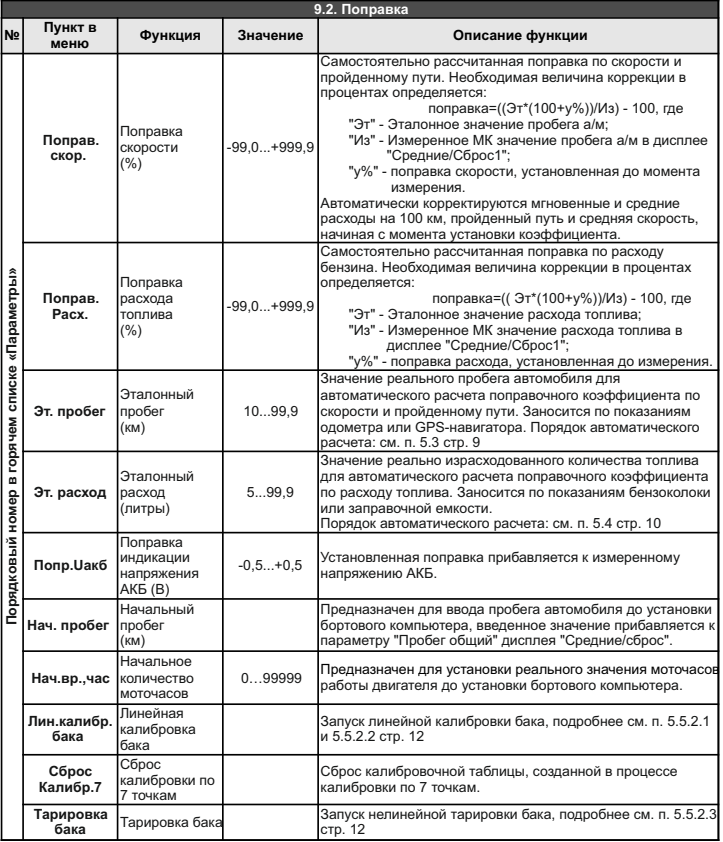

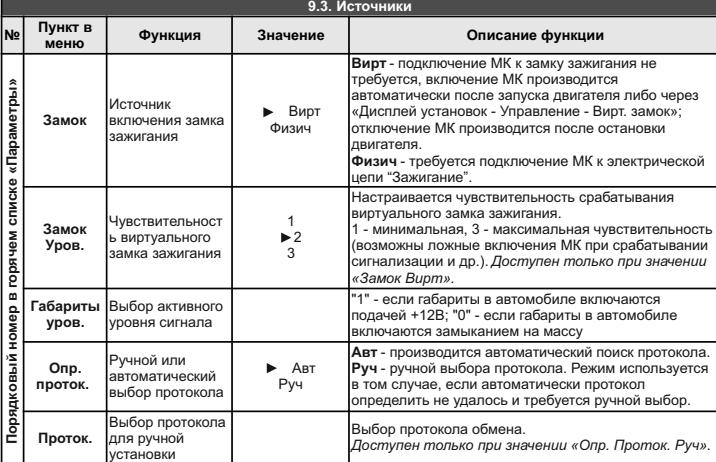

символом ► отмечено заводская установка параметра.

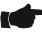

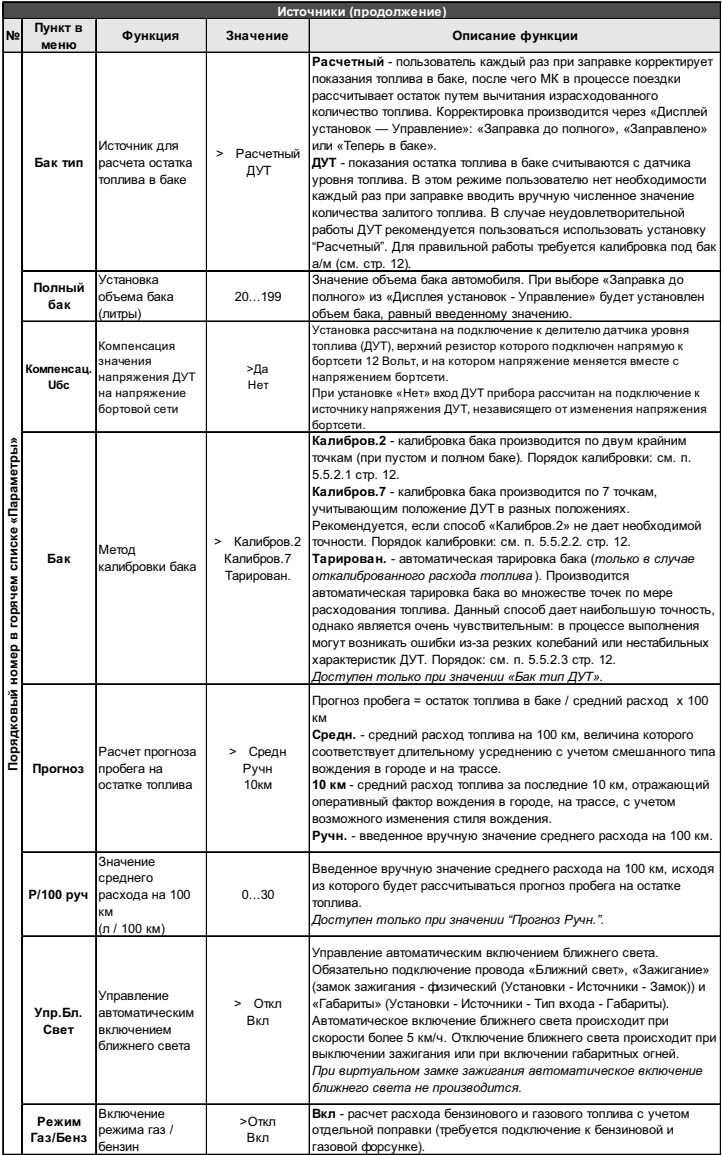

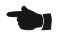

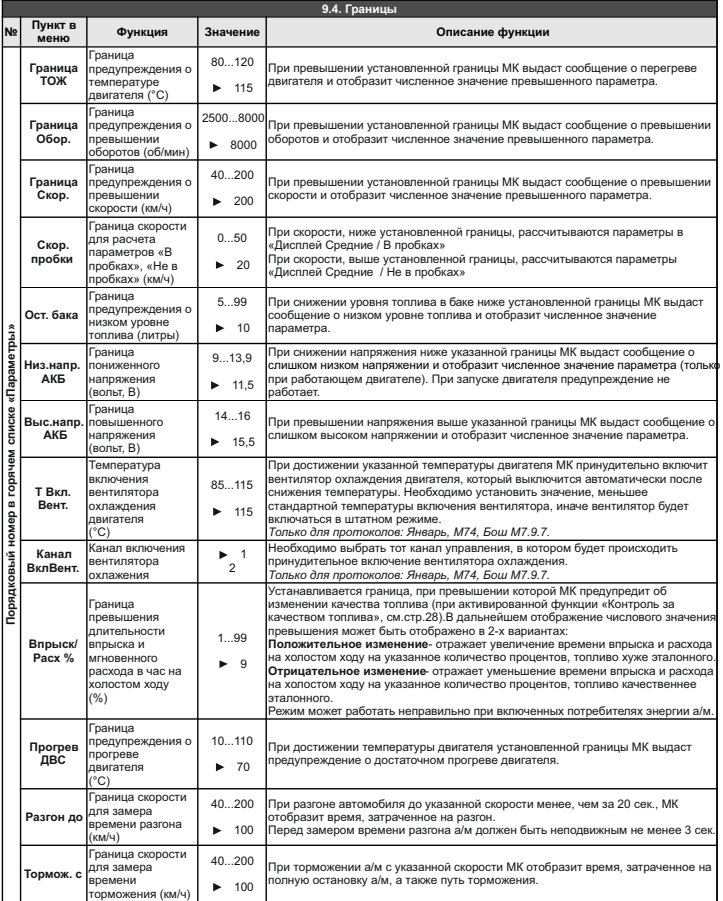

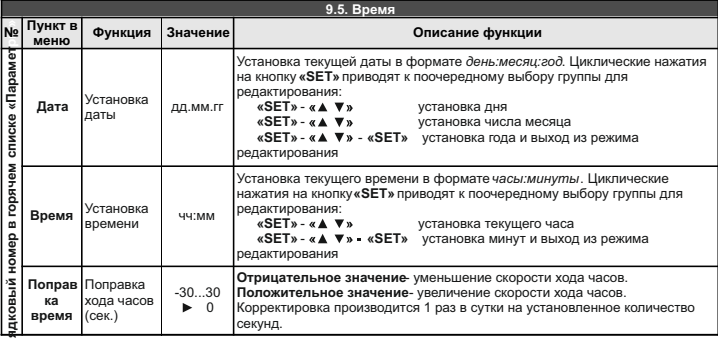

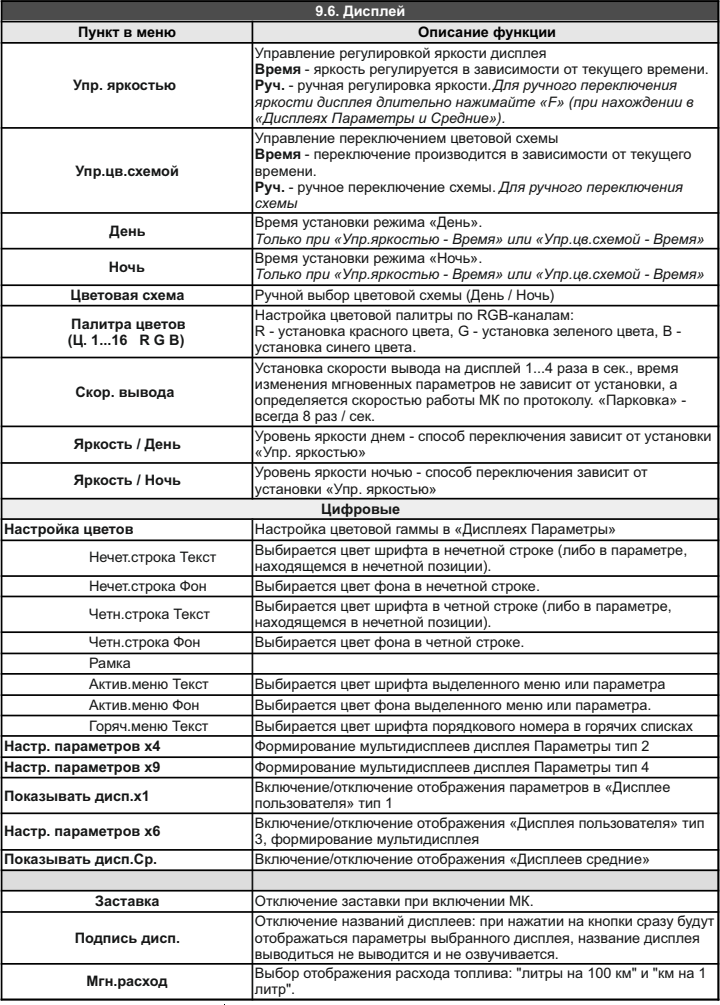

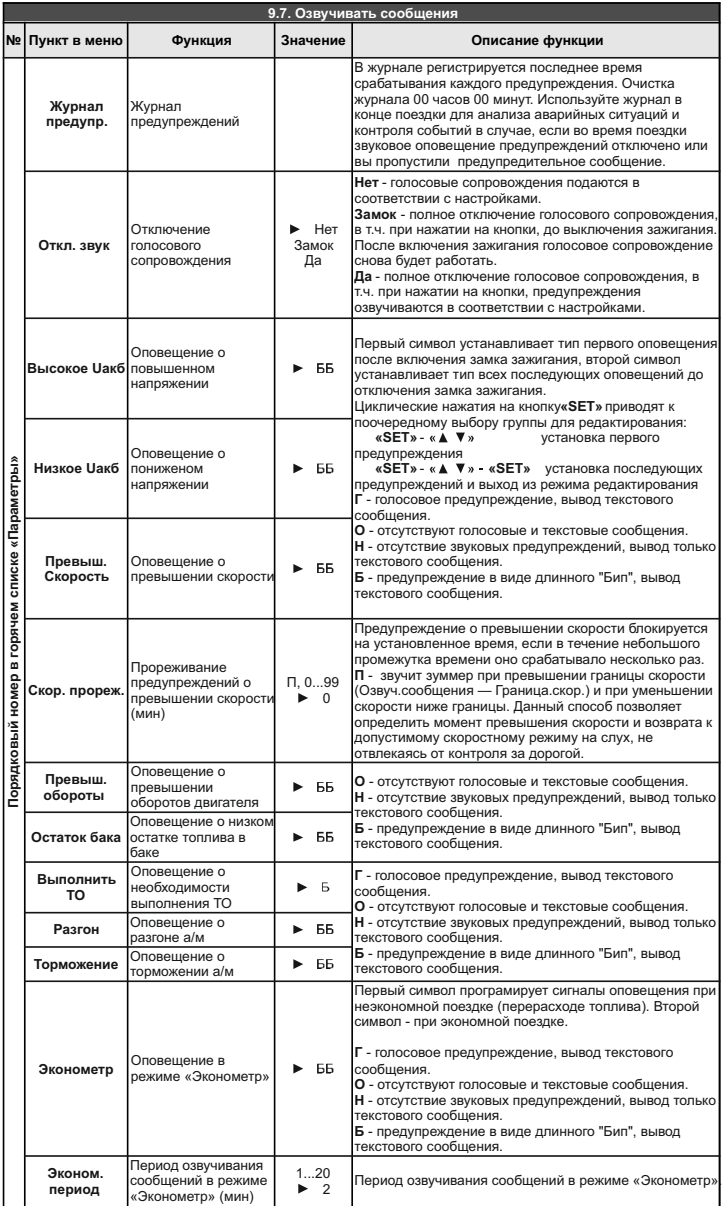

**Внимание!** Для CL-575 установки, связанные с голосовым синтезатором, отсутствуют. Озвучивание производится только с помощью встроенного зуммера.

**IC** 

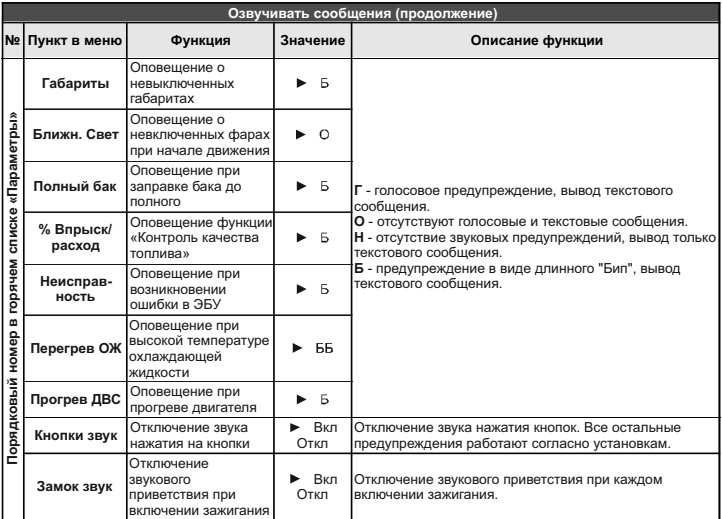

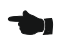

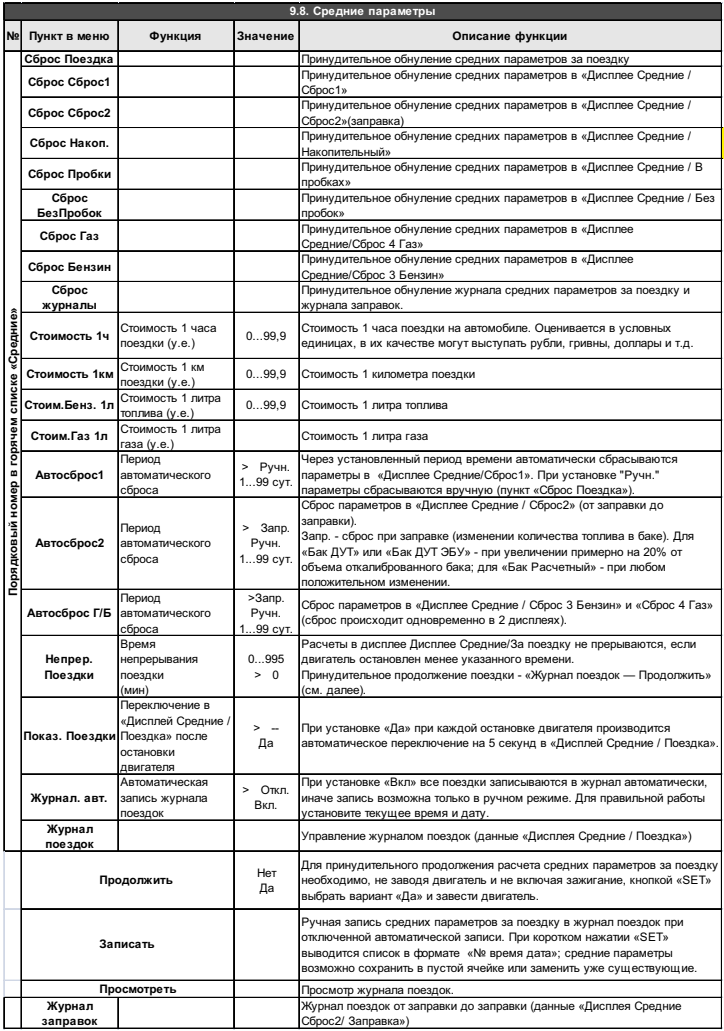

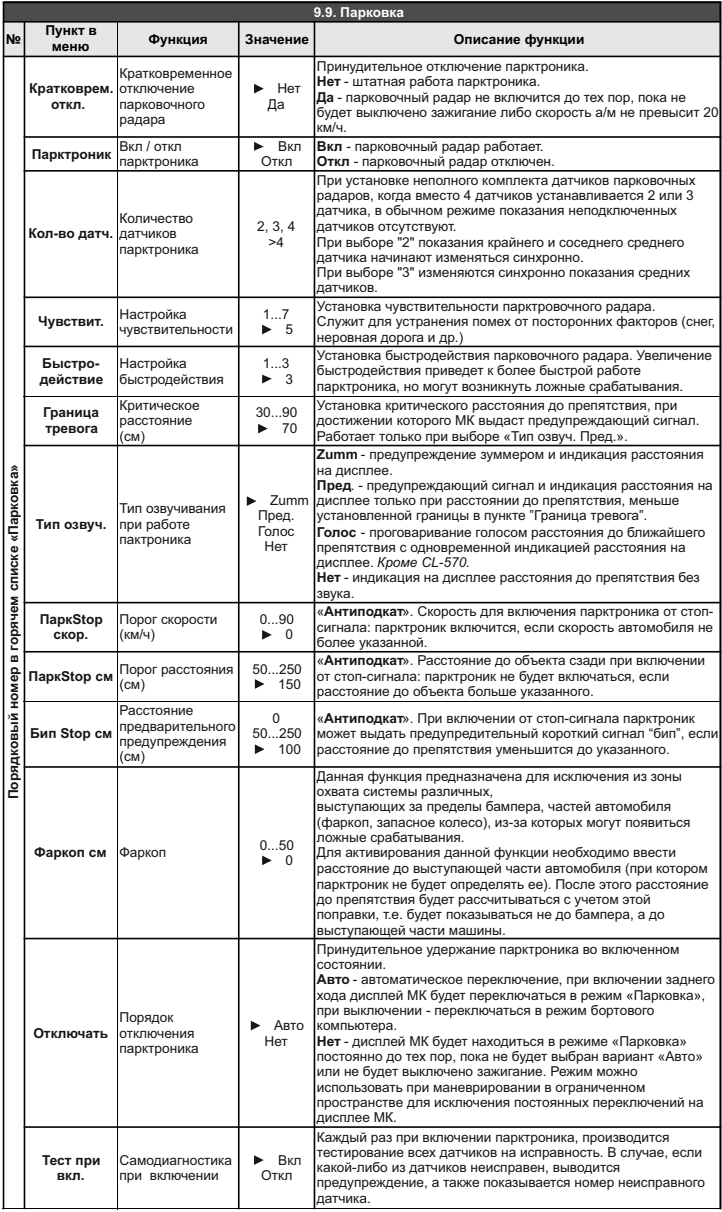

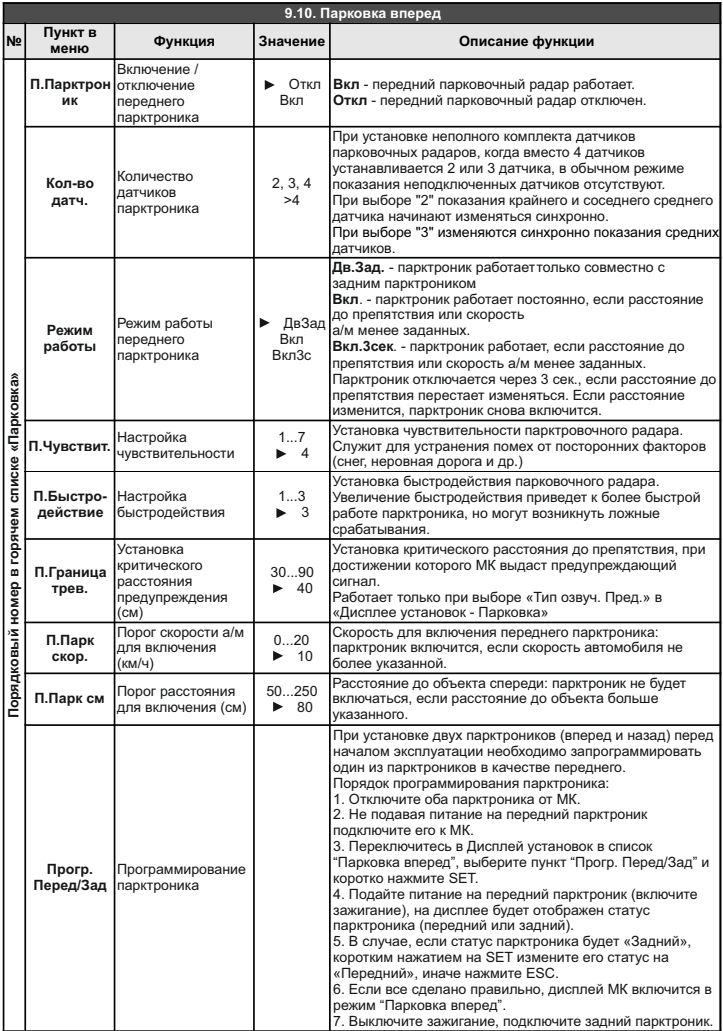

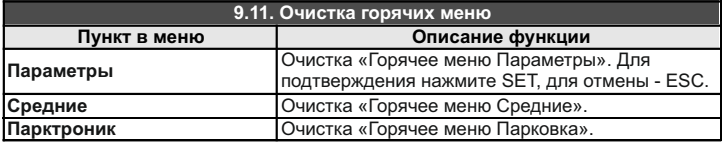

# **10). Решение проблем**

При возникновении проблем в работе МК либо с целью восстановить заводские настройки рекомендуется сделать **общий сброс**:

- 1. Отключите питание МК.
- 2. При отключенном питании нажмите кнопку "**SERVICE**" и, не отпуская ее, подайте питание на МК.

3. После появления надписи "Сброс всех установок Произвести? Set да" подтвердите сброс коротким нажатием "**SET**".

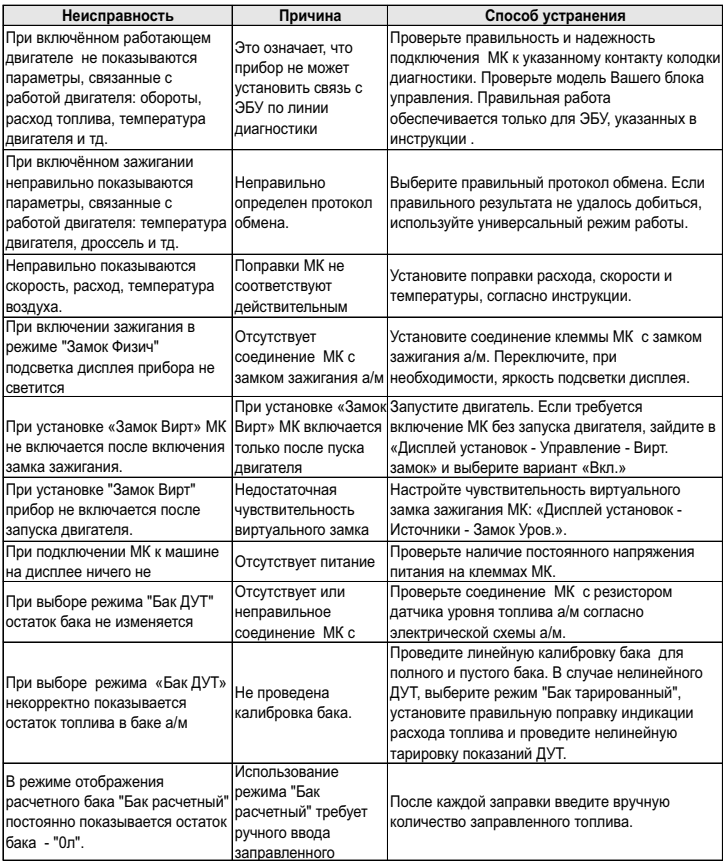

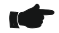

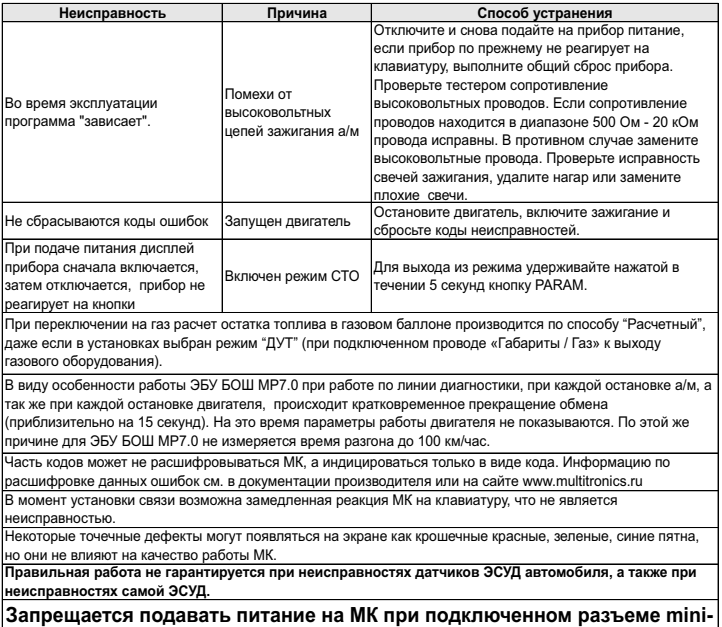

**USB.**

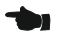

# **11). Комплект поставки**

Сборочный комплект Multitronics C-575 / CL-575:

- 1. МК Multitronics C-575 / CL-575 в сборе \_\_\_\_\_\_\_1 шт. 2. Соединительный шлейф с разъемом OBD-2 3. Кабель-переходник для подключения опциональных цепей\_\_1 шт. 4. Руководство по эксплуатации и поставление по так и по так и по так и по так и по так и по так и по так и по 5. Гарантийный талон  $\sim$  1 шт.
- 6. Упаковочная коробка  $\blacksquare$

# **12). Маркирование и пломбирование**

Для Multitronics C-575 / CL-575 гарантийный саморазрушающийся при отклеивании стикер устанавливается на задней стенке корпуса МК. Для Multitronics C-575 на верхней части корпуса клеится

дополнительный стикер: "Голосовой синтезатор, полифония"

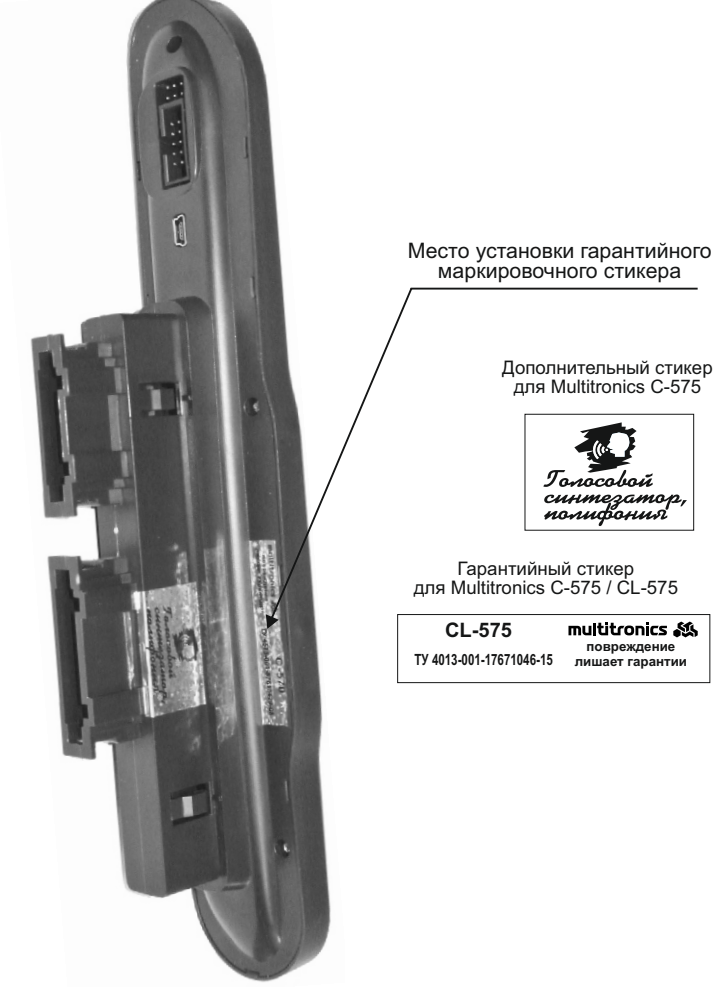

# **13). Транспортировка и хранение**

Транспортирование прибора осуществляется любым видом транспорта, обеспечивающим его сохранность от механических повреждений и атмосферных осадков в соответствии с правилами перевозки грузов, действующими на данном виде транспорта.

Условия транспортирования прибора соответствуют группе С ГОСТ 23216-78 в части механических воздействий и группе 2С ГОСТ 15150-69 в части воздействия климатических факторов.

Прибор следует хранить в упаковке предприятия - изготовителя в условиях 2С согласно ГОСТ 15150-69.

# · **14). Техническое обслуживание**

Содержите МК в чистоте.

· При подключении МК к бортовой сети автомобиля соблюдайте полярность напряжения питания.

- · При длительном содержании автомобиля в зимнее время на открытом воздухе или в неотапливаемом гараже, МК рекомендуется снять и хранить в теплом сухом помещении.
- · Не включайте МК в сеть переменного тока.

Не эксплуатируйте МК при отключенном аккумуляторе и неисправном электрооборудовании а/м.

· При нарушении работоспособности МК (отсутствие индикации, невыполнении отдельных функций) произведите общий сброс, стр. 41.

Не допускайте попадания жидкости и посторонних предметов внутрь МК.

· При появлении признаков неисправности отключите МК и обратитесь в сервисные службы.

Предприятие-изготовитель не несет ответственности за последствия, связанные с несоблюдением пользователем требований инструкции по эксплуатации и подключению прибора, а также с использованием прибора не по назначению.

Предприятие-изготовитель оставляет за собой право изменять конструкцию, технические характеристики, внешний вид, комплектацию изделий для улучшения их технологических и эксплуатационных параметров без предварительного уведомления.

Дополнительную информацию вы можете получить в службе технической поддержки:

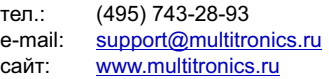

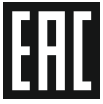